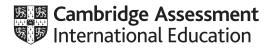

# **Cambridge International AS & A Level**

# **INFORMATION TECHNOLOGY**

Paper 4 Advanced Practical

9626/04

February/March 2022

2 hours 30 minutes

You will need: Candidate source files (listed on page 2)

#### INSTRUCTIONS

- Carry out every instruction in each task.
- Save your work using the file names given in the task as and when instructed.
- You must **not** have access to either the internet or any email system during this examination.
- You must save your work in the correct file format as stated in the tasks. If work is saved in an incorrect file format, you will **not** receive marks for that task.

#### INFORMATION

- The total mark for this paper is 90.
- The number of marks for each question or part question is shown in brackets [ ].

This document has 8 pages. Any blank pages are indicated.

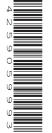

You have been supplied with the following source files: Heron.jpg Task4.html

Create a folder called **Examination**. You must save all your work in this folder. Copy these files into this folder.

Do **not** delete these files when submitting your work.

Do **not** 'tidy' the folder by deleting files created at any stage of attempting the tasks.

You must use the most efficient methods to solve each task. All work produced must be of a professional standard and contain your candidate details.

# Task 1

Create this logo for a travel company using the file Heron.jpg

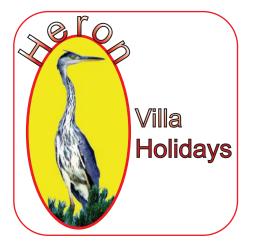

The logo should be  $10 \, \text{cm} \times 10 \, \text{cm}$  with all the proportions and colours as shown.

Note the following important features shown below.

Villa

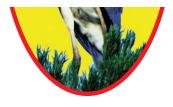

The foliage fills the bottom of the red ellipse.

All text has a black outline and a white to red vertical gradient fill.

Holidays

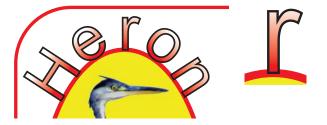

Each letter of the curved text sits halfway through the outline of the red ellipse.

Save the logo as follows:

- as a scalable vector graphic (.svg) sized 10 cm × 10 cm named HeronV10cm\_ followed by your centre number\_candidate number e.g. HeronV10cm\_ZZ999\_9999
- as a bitmap with a transparent internal background sized 200 pixels × 200 pixels named HeronV200px\_ followed by your centre number\_candidate number e.g. HeronV200px\_ZZ999\_9999

© UCLES 2022

## Task 2

Create an animation that simulates a yellow towel unrolling to show the text **HERON**. Each letter should become visible at the appropriate time as the towel is unrolled.

3

The stage or canvas should be 550 pixels wide by 400 pixels high. The proportions and text formatting should be kept as shown.

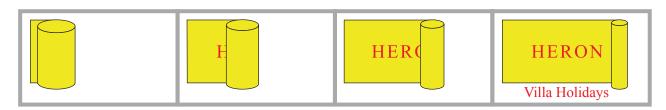

The unrolling should take **3** seconds. Once the unrolling is complete, the text **Villa Holidays** should appear.

After a further **2** seconds, the animation should start again.

Export the animation as **VillaHolidays\_** followed by your centre number\_candidate number as an **animated gif**.

e.g. VillaHolidays\_ZZ999\_9999

[30]

## Task 3

(a) Create this layout in a spreadsheet application.

|   | A                            | В                            | С                  | D                    | E      | F                     | G                                 | Н                            | I                          |
|---|------------------------------|------------------------------|--------------------|----------------------|--------|-----------------------|-----------------------------------|------------------------------|----------------------------|
| 2 | Probability Simulation       |                              |                    |                      | Totals | Number of simulations | KEEP<br>chosen box<br>Wins        | SWAP<br>to other box<br>Wins | %age of Wins<br>if Swapped |
| 3 |                              |                              |                    |                      |        |                       |                                   |                              |                            |
| 4 |                              |                              |                    |                      |        |                       |                                   |                              |                            |
| 5 | Box with gift<br>(1, 2 or 3) | Box<br>chosen<br>(1, 2 or 3) | KEEP<br>chosen box | SWAP<br>to other box |        | Number of simulations | <b>KEEP</b><br>chosen box<br>Wins | SWAP<br>to other box<br>Wins | %age of Wins<br>if Swapped |
| 6 |                              |                              |                    |                      |        | 100                   |                                   |                              |                            |

Set:

- all text to an 11-point sans-serif font
- the case and colour of all the text as shown
- rows 2 and 5 to the same height
- all text to display as shown.

Save the spreadsheet as **Probability\_Simulation\_** followed by your centre number\_candidate number

e.g. Probability\_Simulation\_ZZ999\_9999

[3]

You are required to run a probability simulation.

The simulation is of a game where a player must guess which of 3 boxes contains a gift.

A gift is hidden at random in one of the boxes; the player does not know which box the gift is in.

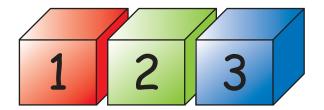

#### Stages of the game:

- The player chooses a box but is not allowed to open it.
- The person who hid the gift now opens one of the two boxes **not** chosen by the player. The person who hid the gift always opens a box that does **not** contain the gift. For example, if the gift is in box 1 and the player chooses box 2 then box 3 is opened and removed.

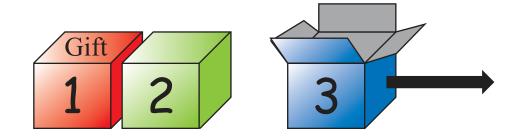

- The player then chooses whether to keep the same box or to swap to the other unopened box.
- The player opens their chosen box to see if they have won the gift.
- (b) In cells A6 and B6 in your spreadsheet, enter formulae to display randomly generated numbers 1, 2 or 3.

In cells C6 and D6 enter formulae to display whether the player wins or loses the gift.

For example:

|   | A                            | В                            | С                  | D                    |  |
|---|------------------------------|------------------------------|--------------------|----------------------|--|
| 5 | Box with gift<br>(1, 2 or 3) | Box<br>chosen<br>(1, 2 or 3) | KEEP<br>chosen box | SWAP<br>to other box |  |
| 6 | 2                            | 2                            | WIN                | LOSE                 |  |
| 7 | 1                            | 2                            | LOSE               | WIN                  |  |
|   | 2<br>1                       | 2 2                          |                    |                      |  |

Replicate cells A6:D6 so there are 1500 simulations.

https://xtremepape.rs/

(c) In cell **F7** enter a formula to increase the number of simulations by 100.

Replicate the formula to reach 1500 simulations.

In cell **G6** enter a formula to display the total number of wins for the KEEP strategy for 100 simulations.

In cell **H6** enter a formula to display the total number of wins for the SWAP strategy for 100 simulations.

In cell **I6** enter a formula to display the percentage number of wins for the SWAP strategy for 100 simulations.

Display the data for the number of simulations in each cell in the range G7:120

|                      |    | F                     | G                          | Н                            | I                          |
|----------------------|----|-----------------------|----------------------------|------------------------------|----------------------------|
|                      | 5  | Number of simulations | KEEP<br>chosen box<br>Wins | SWAP<br>to other box<br>Wins | %age of Wins<br>if Swapped |
| Note:                | 6  | 100                   | 34                         | 66                           | 66%                        |
| The data shown in    | 7  | 200                   | 60                         | 140                          | 70%                        |
| columns G:I is only  | 8  | 300                   | 94                         | 206                          | 69%                        |
| example data. Your   | 9  | 400                   | 124                        | 276                          | 69%                        |
| data is likely to be |    |                       |                            |                              |                            |
| different.           |    | F                     | G                          | Н                            | I                          |
|                      | 17 | 1200                  | 383                        | 817                          | 68%                        |
|                      | 18 | 1300                  | 409                        | 891                          | 69%                        |
|                      | 19 | 1400                  | 449                        | 951                          | 68%                        |
|                      | 20 | 1500                  | 477                        | 1023                         | 68%                        |

(d) In cells F3:I3 enter formulae to display the totals for the 1500 simulations.

Note:

The data shown in columns G:I is only example data. Your data is likely to be different.

|   | F           | G                  | Н                    | I                          |  |
|---|-------------|--------------------|----------------------|----------------------------|--|
| I | Number of   | KEEP               | SWAP                 | % ago of Wine              |  |
|   | simulations | chosen box<br>Wins | to other box<br>Wins | %age of Wins<br>if Swapped |  |
|   | 1500        | 493                | 1007                 | 67%                        |  |

[2]

[8]

## Task 4

(a) Open **Task4.html** in a browser. The page should be a game where you must guess a number between 1 and 10.

Open the file in your text editor and amend the file so that the page displays an alert with the text **Well done** if the guess is correct, or **Sorry that's wrong** if the guess is incorrect.

Save the file in **html format** as **Task4a\_** followed by your centre number\_candidate number e.g. Task4a\_ZZ999\_9999

[7]

(b) Edit the Task4a file to add a count of the number of attempts to guess the correct number.

Amend the alerts as follows:

- If the guess is wrong, the alert should display Try again
- If the guess is correct, the alert should display **Well done**. You took *n* tries. [*n* is the number of attempts.]

Save the file in **html format** as **Task4b**\_ followed by your centre number\_candidate number e.g. Task4b\_ZZ999\_9999

[7]

(c) Edit the *Task4b* file so that, instead of displaying the result in alerts, the messages are displayed on the page at the *id*= *"Result"* HTML attribute.

Add programmer's comments to annotate your code and explain each stage of the script.

Save the file in **html format** as **Task4c\_** followed by your centre number\_candidate number e.g. Task4c\_ZZ999\_9999

# **BLANK PAGE**

7

**BLANK PAGE** 

8

Permission to reproduce items where third-party owned material protected by copyright is included has been sought and cleared where possible. Every reasonable effort has been made by the publisher (UCLES) to trace copyright holders, but if any items requiring clearance have unwittingly been included, the publisher will be pleased to make amends at the earliest possible opportunity.

To avoid the issue of disclosure of answer-related information to candidates, all copyright acknowledgements are reproduced online in the Cambridge Assessment International Education Copyright Acknowledgements Booklet. This is produced for each series of examinations and is freely available to download at www.cambridgeinternational.org after the live examination series.

Cambridge Assessment International Education is part of Cambridge Assessment. Cambridge Assessment is the brand name of the University of Cambridge Local Examinations Syndicate (UCLES), which is a department of the University of Cambridge.

© UCLES 2022